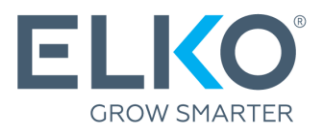

# Utworzenie zgłoszenia gwarancyjnego w eCom (Instrukcja)

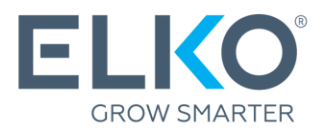

Niniejszy przewodnik przeprowadzi Cię krok po kroku przez proces ubiegania się o gwarancję na towary zakupione od ELKO Group (zwanej dalej ELKO).

## 1. Zaloguj się do eCom

W celu zgłoszenia reklamacji przejdź do [ecom.elkogroup.com](https://ecom.elkogroup.com/warranty)

Wszystkie opcje związane z serwisem gwarancyjnym można znaleźć w zakładce **Gwarancja:**

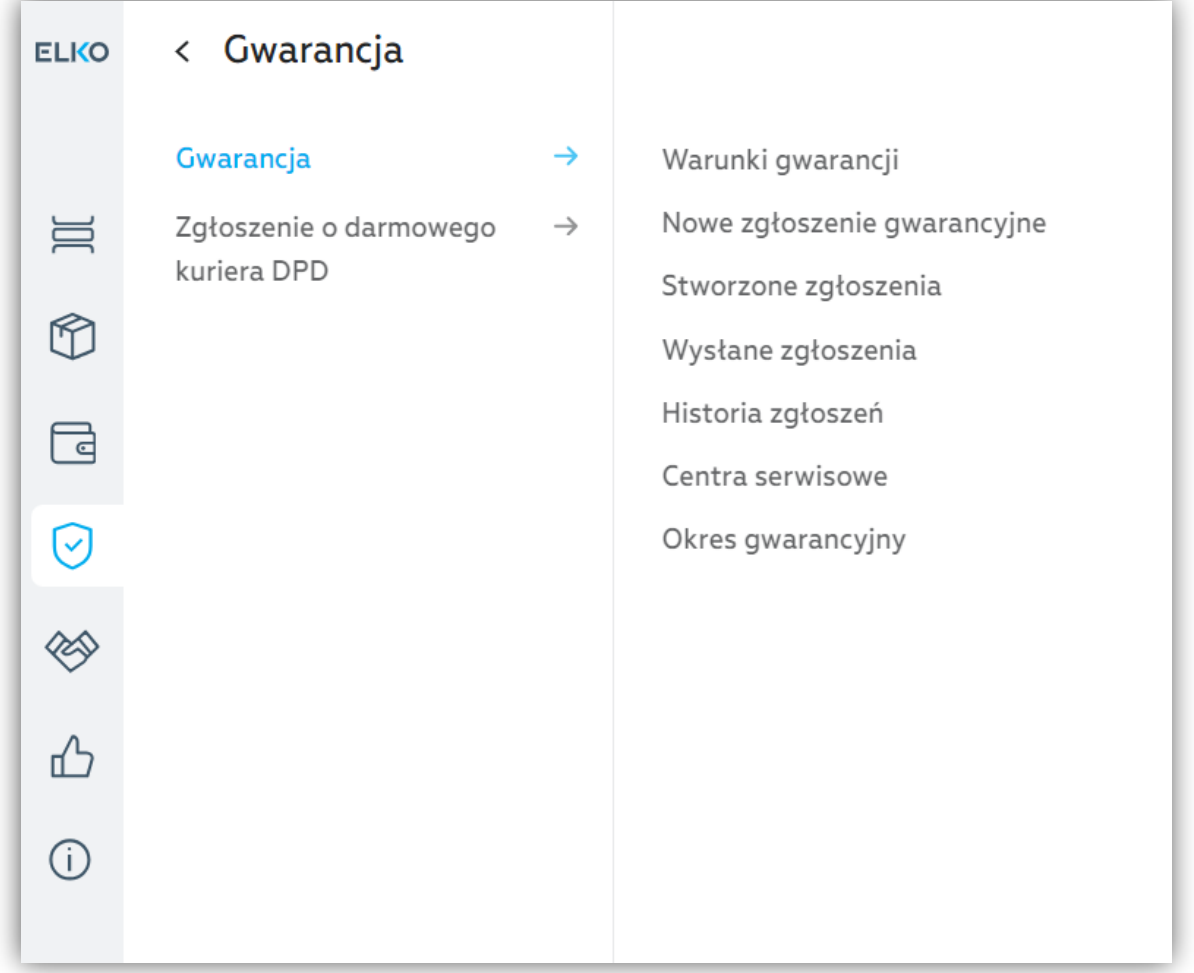

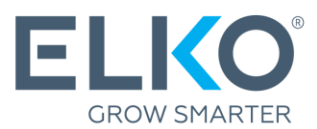

## 2. Dowiedz się, które centrum gwarancyjne obsługuje Twoje produkty

Listę wszystkich centrów serwisowych (w formacie .xlsx) znajdziesz w zakładce **Gwarancja Centra serwisowe**

Następny krok zależy od tego, kto świadczy usługi gwarancyjne dla marki i grupy produktów:

**ELKO** → kontynuować zgodnie z punktem 3 niniejszej instrukcji.

**Inna firma → Skontaktuj się z** firmą z listy w celu przesłania zgłoszenia.

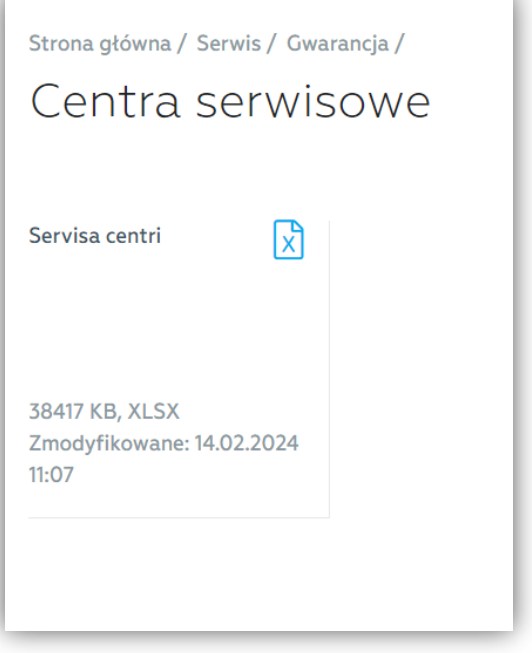

## 3. Utworzenie zgłoszenia reklamacyjnego ELKO w przypadku, kiedy ELKO jest dostawcą produktu

Jeżeli ELKO jest dostawcą gwarancji na wadliwy produkt\*, wniosek gwarancyjny można wypełnić i złożyć za pośrednictwem poczty elektronicznej w zakładce **Gwarancja Nowe zgłoszenie gwarancyjne**

\*Wyłącznie produkty zakupione w ELKO mogą być zgłoszone w ramach gwarancji!

**3.1. Podaj adres kontaktowy** i dostawy dla ELKO RMA, aby zwrócić produkt po serwisie gwarancyjnym.

**3.2. Znajdź produkt**. Skorzystaj z podanych kryteriów wyszukiwania (najlepiej numeru seryjnego, jeśli dotyczy), aby znaleźć konkretny, wadliwy produkt, który kupiłeś od ELKO. Po wprowadzeniu parametrów kliknij przycisk "Wyszukaj". Jeśli nie możesz znaleźć tego, czego szukasz, zapoznaj się z sekcją 3.5 (Ręczne dodawanie towaru). Jeżeli potrzebujesz wprowadzić dużą liczbę produktów w jednym zgłoszeniu, dostępna jest opcja "Importuj produkty z pliku".

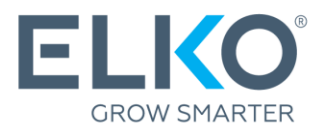

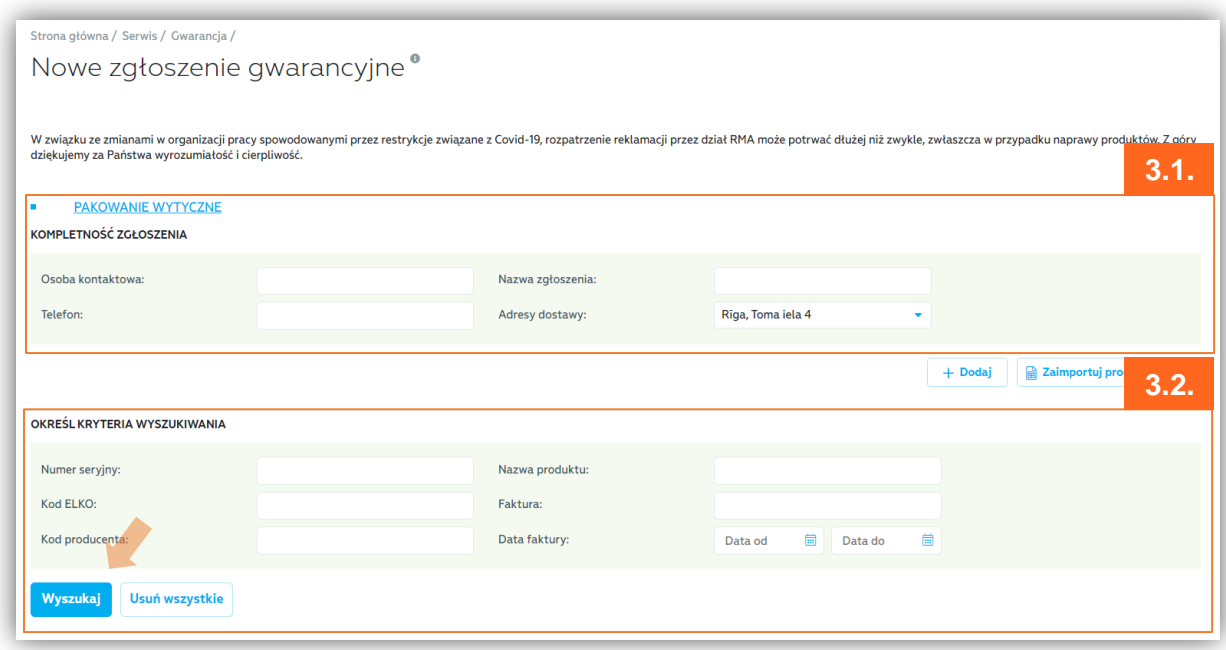

**3.3. Dodaj produkt.** Jeśli w wynikach wyszukiwania znajdziesz żądany produkt, kliknij "Dodaj". Otworzy się wyskakujące okienko (patrz punkt 3.4).

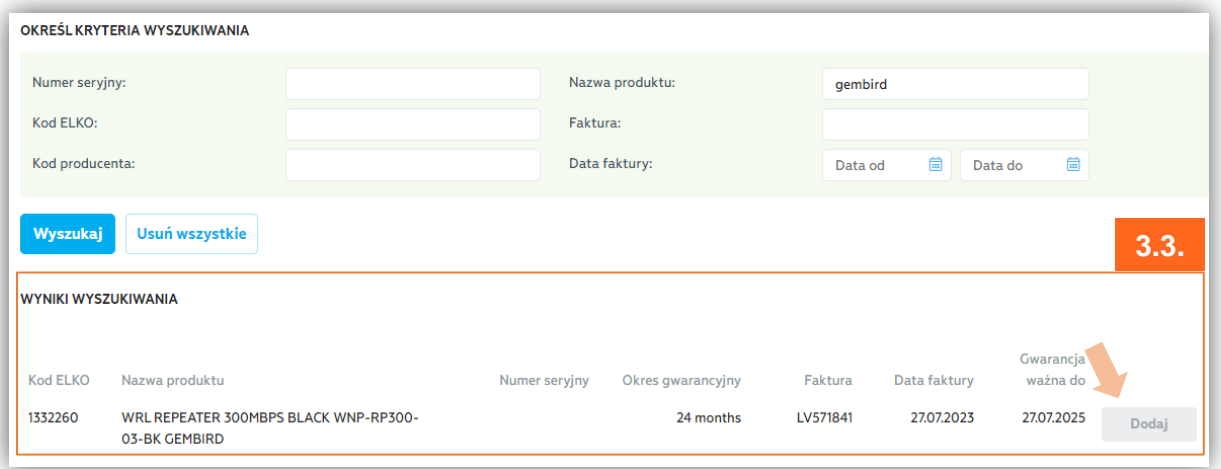

**3.4. Wprowadź szczegóły wady.** Wybierz rodzaj wady ze zdefiniowanych opisów lub użyj pola komentarza, aby szczegółowo opisać wadę.

Jeżeli sprzęt posiada raport amortyzacji z autoryzowanego serwisu, zaznacz w odpowiednim miejscu i dołącz zeskanowaną kopię raportu amortyzacji. Jeżeli posiadasz wyniki badań, możesz je również załączyć w formie pliku. Po wprowadzeniu wszystkich informacji kliknij "Dodaj", a wrócisz do pierwotnego widoku wniosku.

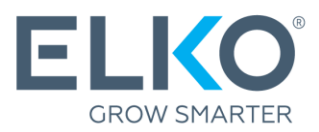

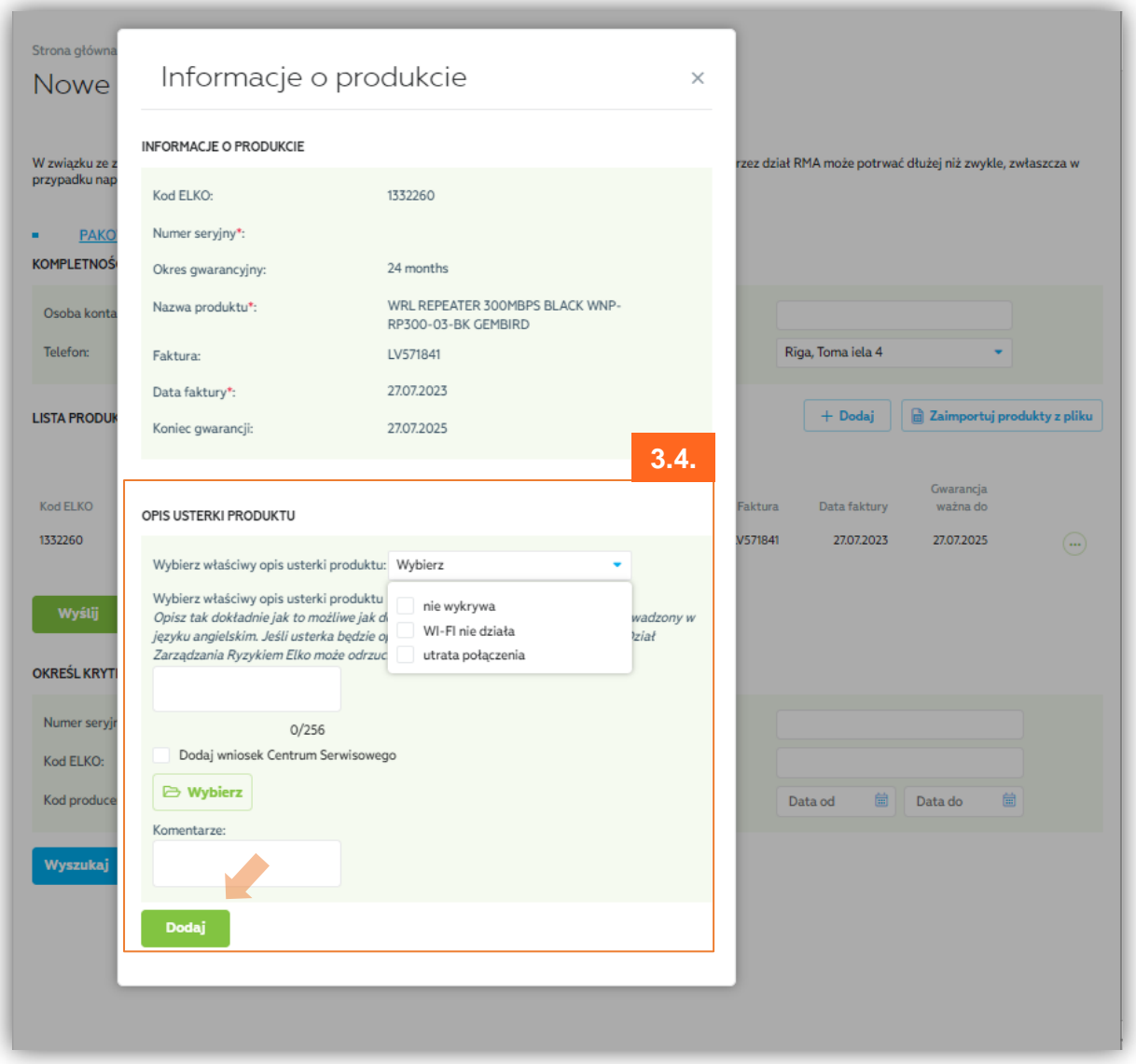

**3.5. (opcjonalnie) Ręczne dodanie pozycji.** W przypadku nieodnalezienia towaru lub konieczności zarejestrowania kilku pozycji z jednego listu przewozowego, można skorzystać z rejestracji ręcznej za pomocą przycisku "Dodaj" i wprowadzić szczegóły wady zgodnie z opisem w punkcie 3.4. Pracownik ELKO RMA sprawdzi dane.

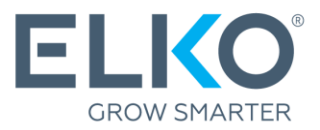

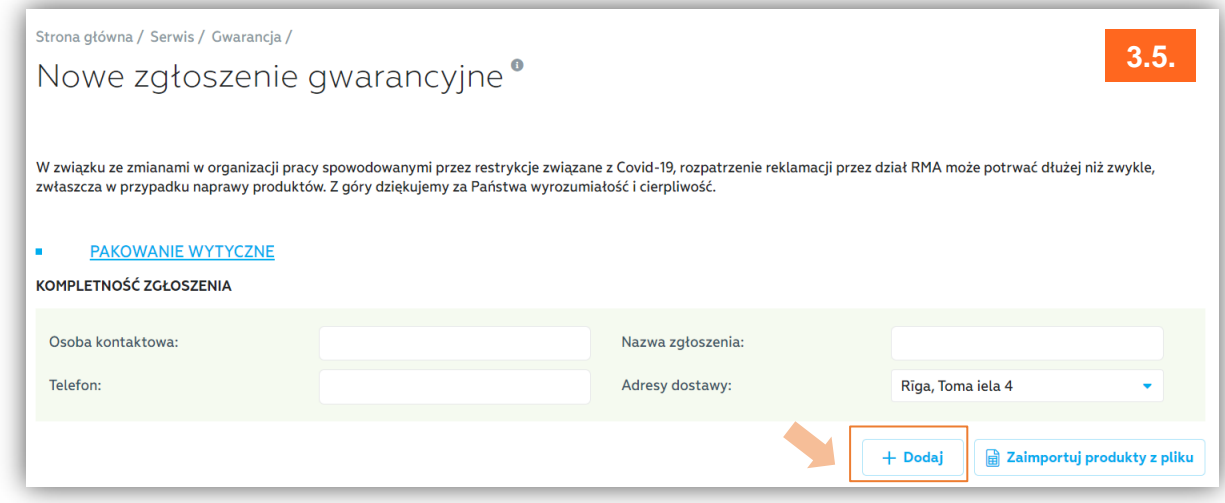

**3.6. Zatwierdzenie.** Jeśli chcesz dodać więcej niż jeden element do tego samego zgłoszenia, powtórz powyższe kroki. Po znalezieniu i dodaniu wszystkich elementów upewnij się, że wszystkie szczegóły są prawidłowe i kliknij "Wyślij".

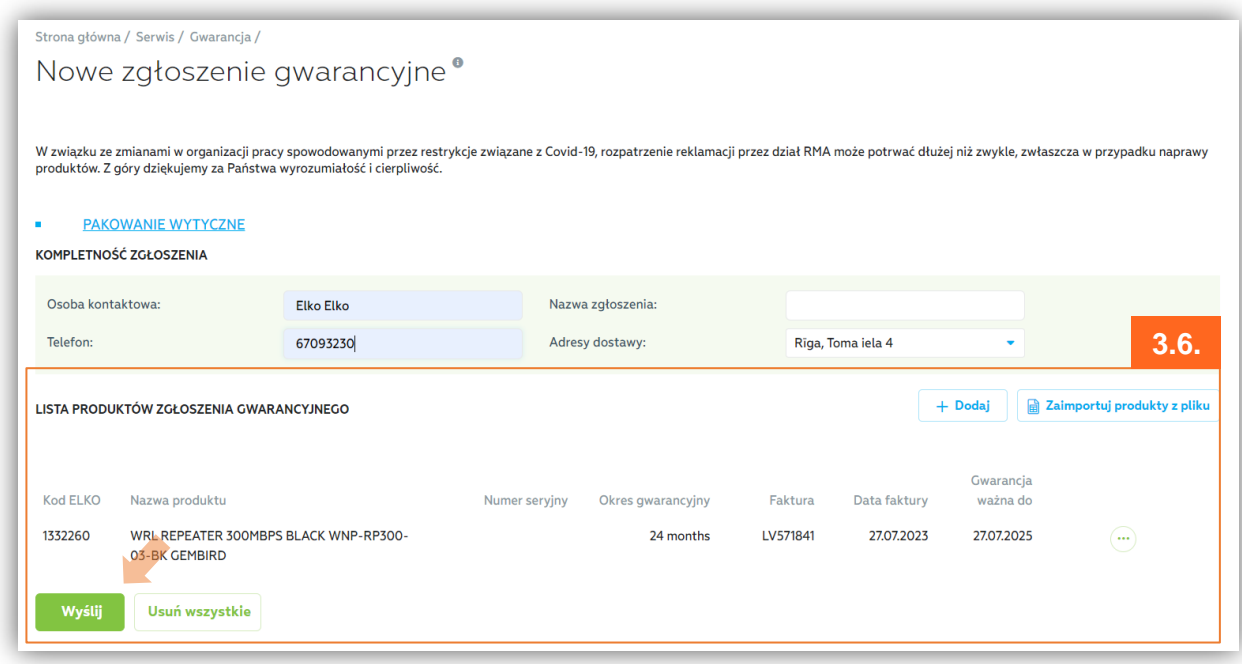

Wniosek zostanie przesłany do działu RMA ELKO w celu rozpatrzenia.

Proszę czekać na potwierdzenie wysyłki do działu RMA ELKO!

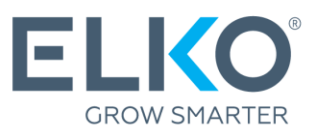

## 4. Przetwarzanie i śledzenie zgłoszenia

Rozpatrzenie zgłoszenia odbywa się według następującego procesu:

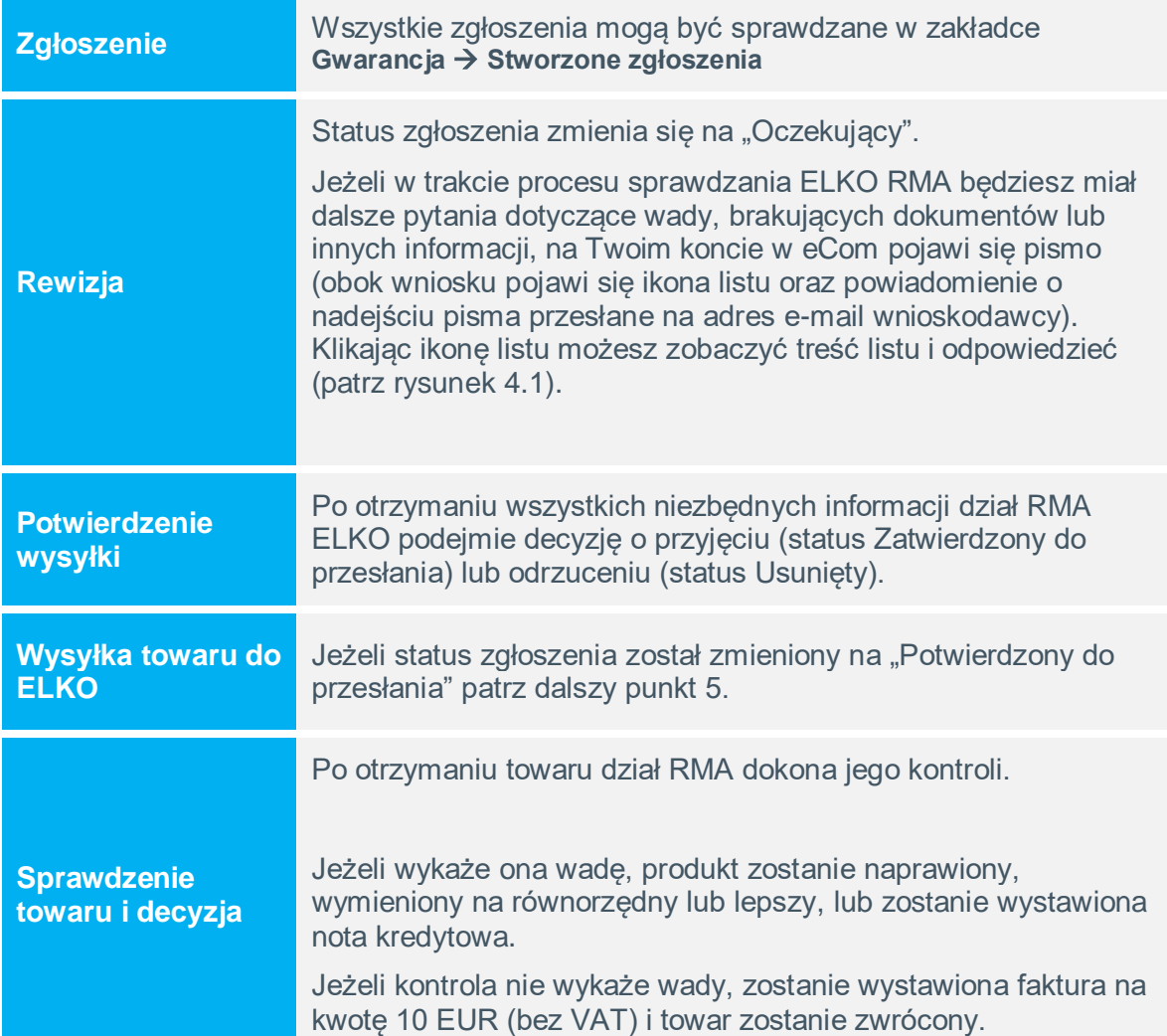

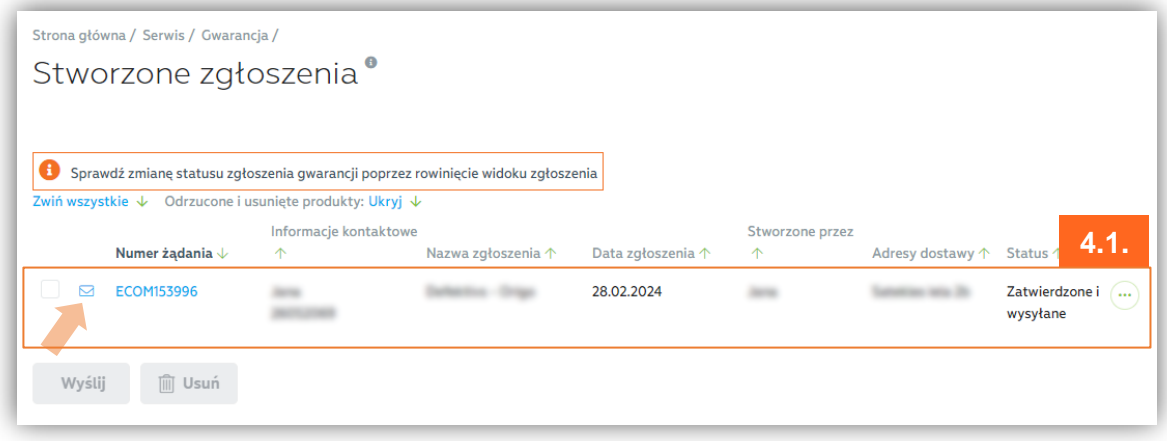

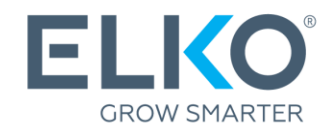

## 5. Wysyłka towarów od ELKO

Towar można wysłać do działu RMA ELKO, jeżeli zgłoszenie posiada status "Zatwierdzomy do wysyłki".

#### **5.1. Wybierz zgłoszenia, dla których chcesz wysłać towar do ELKO**. W sekcji

"Przygotowane wnioski" zaznacz jeden lub więcej wniosków ze statusem "Potwierdzone do przesłania" i kliknij "Wyślij".

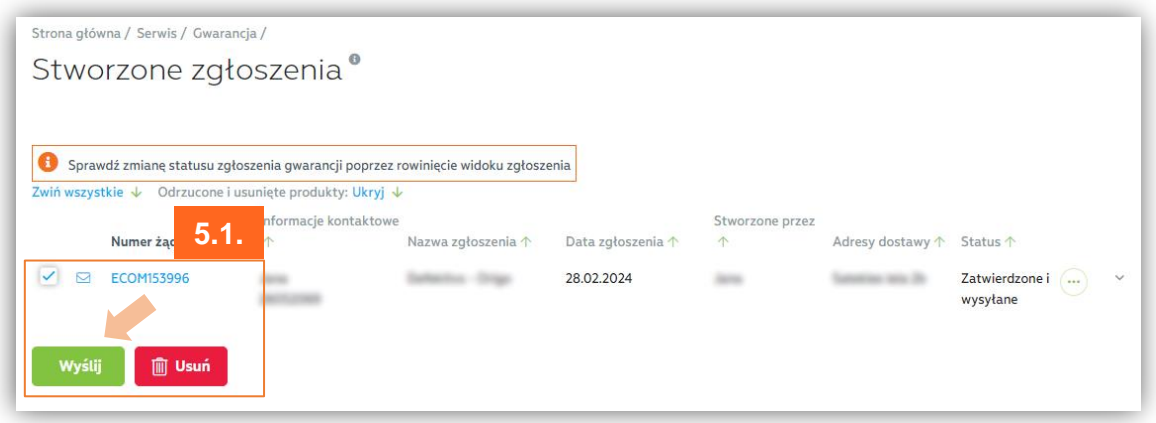

**5.2. Akt akceptacji transferu.** Potwierdź wybrane zgłoszenia. Zostanie wygenerowany akt przekazania odbioru, który należy wydrukować i dołączyć do przesyłki.

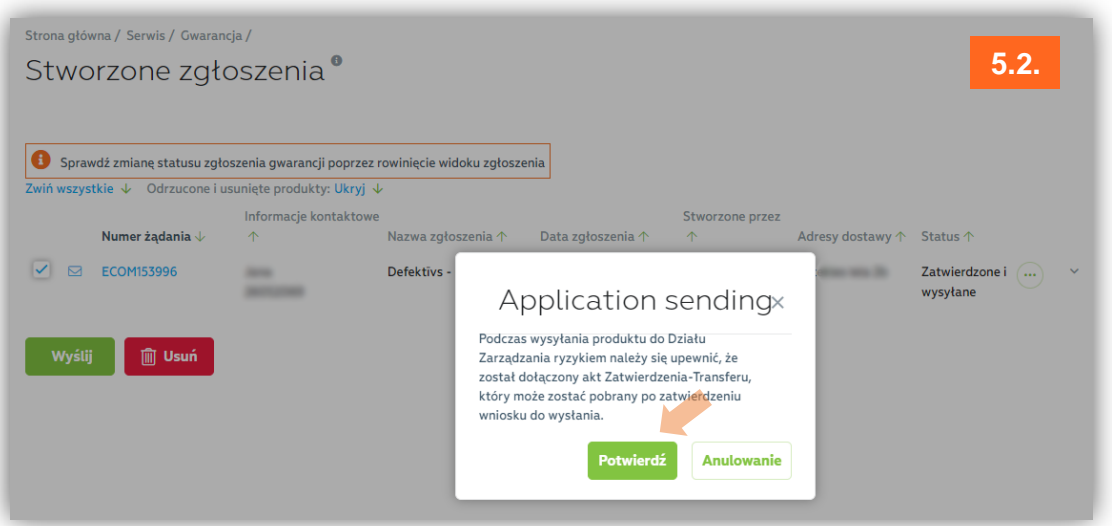

**5.3. Wyślij produkty do ELKO.** Możesz przesłać je na własną rękę lub za pomocą bezpłatnej opcji kurier DPD (limit wysyłek jest określony w [Warunkach gwarancji](https://ecom.elkogroup.com/warranty)). Jeśli wybierzesz opcję darmowa wysyłka za pomocą kuriera DPD, prosimy odnieść się do punktu 5.4)

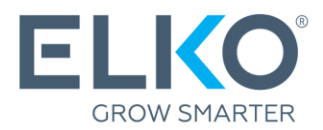

**5.4. Zamówienie kuriera.** W przypadku odbioru uszkodzonych towarów ELKO zapewnia bezpłatną usługę kurierską, którą można zamówić w sekcji **Gwarancja [Zgłoszenie o](https://ecom.elkogroup.com/warranty/courierApplication)  [darmowego kuriera DPD](https://ecom.elkogroup.com/warranty/courierApplication) Nowe zgłoszenie o kuriera.**

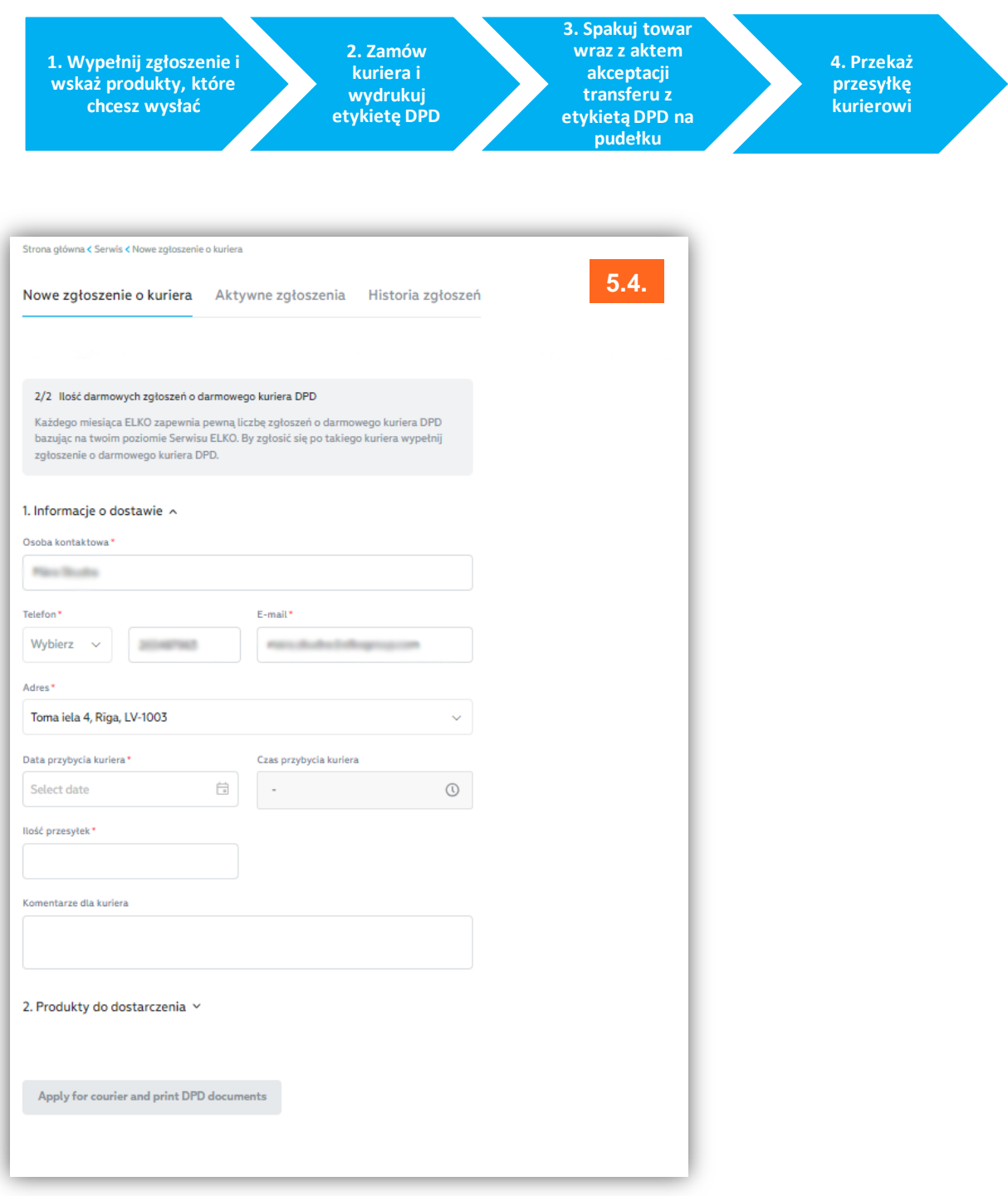

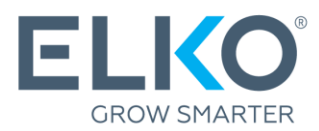

## Ważne!

Produkt wysyłany do działu RMA ELKO musi być kompletny i znajdować się w oryginalnym opakowaniu. W przypadku braku oryginalnego opakowania, produkt można zapakować także w inne opakowanie nadające się do transportu.

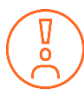

Zanim zaniesiesz urządzenie do centrum serwisowego w celu naprawy, odłącz urządzenie od aktywnych kont i usuń hasło.

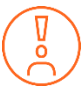

Pozostałe warunki gwarancji ELKO (RMA) można znaleźć w **<https://ecom.elkogroup.com/warranty>**